Internet Explorer11 でカレンダーを操作した場合、正常に表示されない事象が発生する場合が あります。不具合が発生した場合は、以下の方法で正常に表示されるか確認して下さい。

【対処1】

■閲覧履歴の削除

閲覧履歴を削除して下さい。

ツール→インターネットオプション→履歴の削除の削除ボタンクリック→

「お気に入りWebサイトデータを保持する」にチェックがあればチェックを外します。→ 下記の項目をチェックし削除ボタンをクリックします。

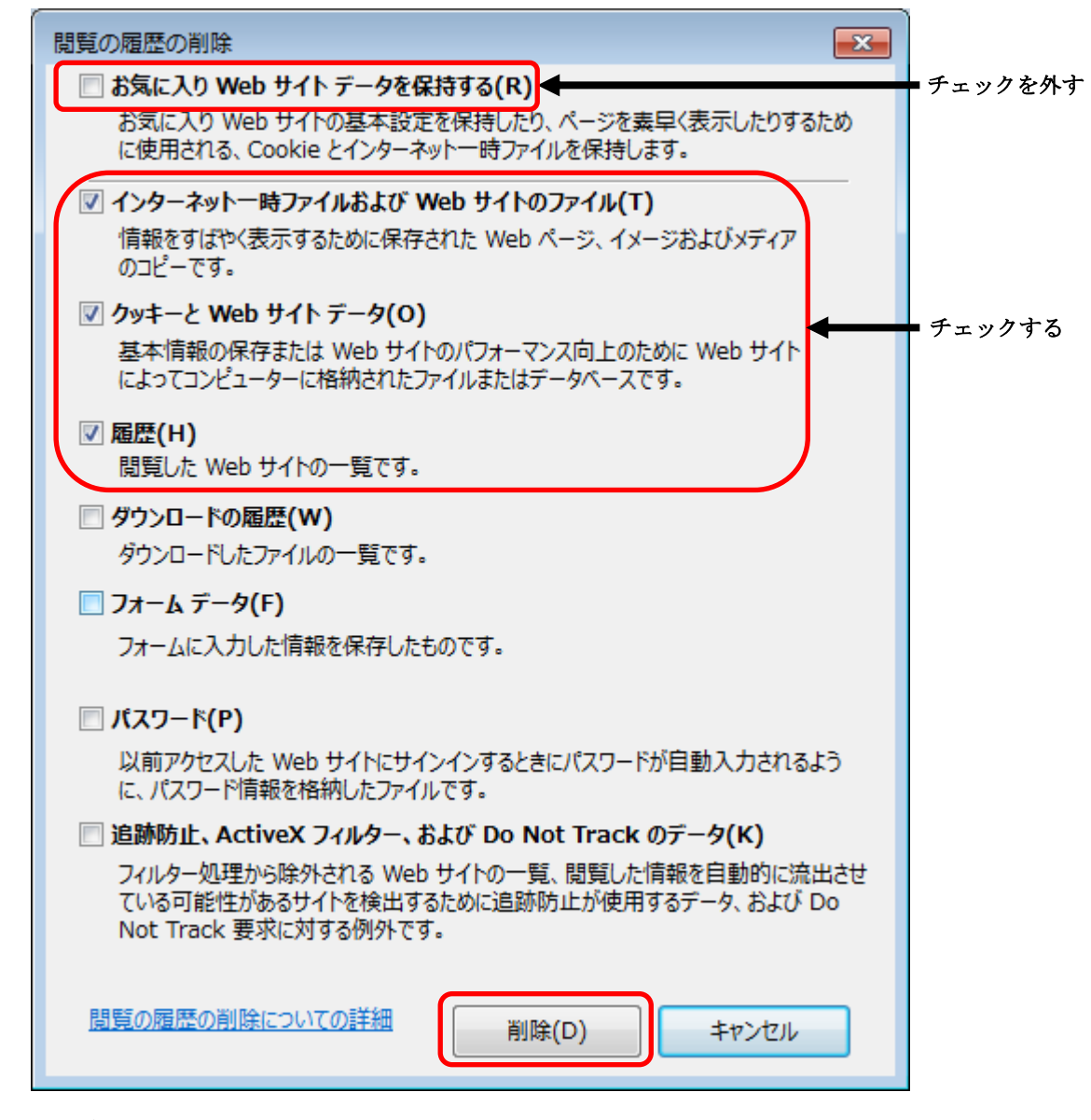

■画面情報の強制更新

「Ctrl」キーと「F5」キーを同時に押下し、表示されている画面を最新の情報に強制更新して下さい。

【対処2】

■「お気に入り」及び「お気に入りバー」の登録削除

「公共施設利用案内・予約システム」のページを「お気に入り」及び「お気に入りバー」に登録されている 場合は、全て削除して下さい。

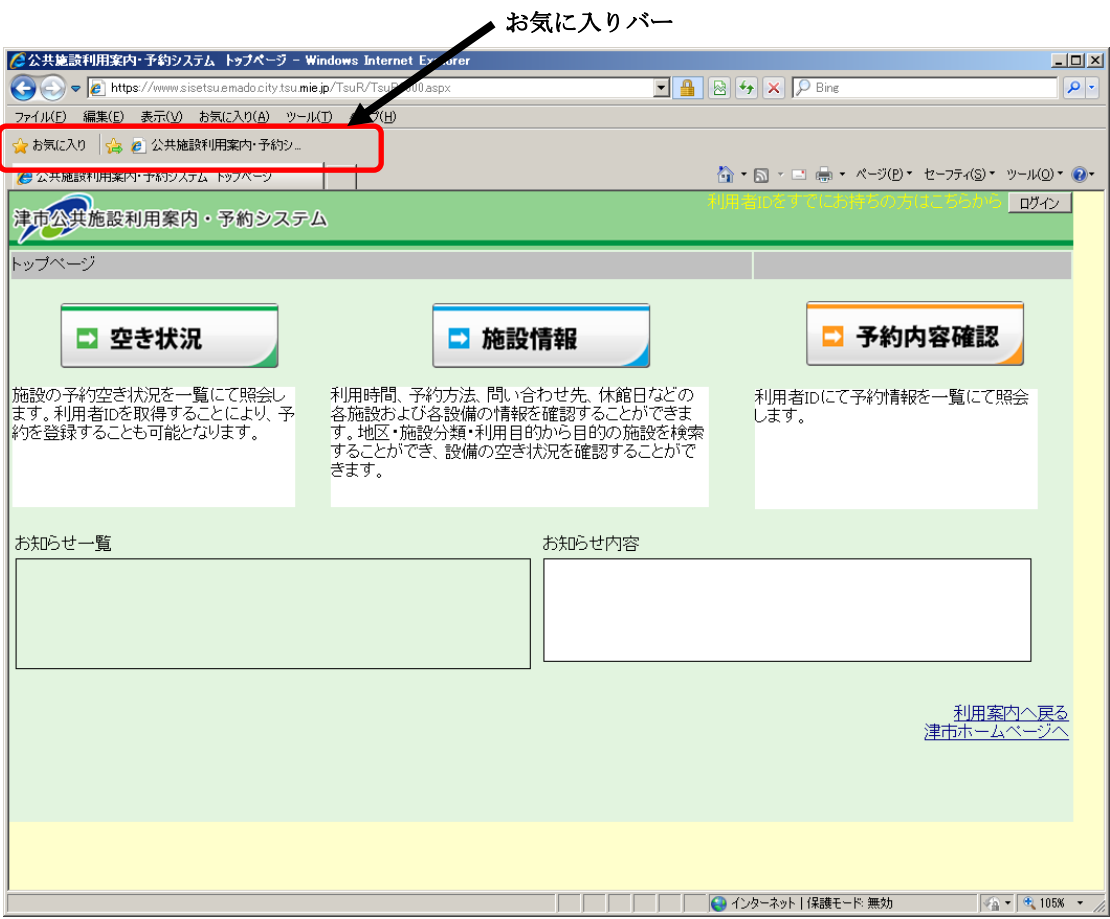

## 「公共施設利用案内・予約システム」の上で右クリックして削除を選択します。

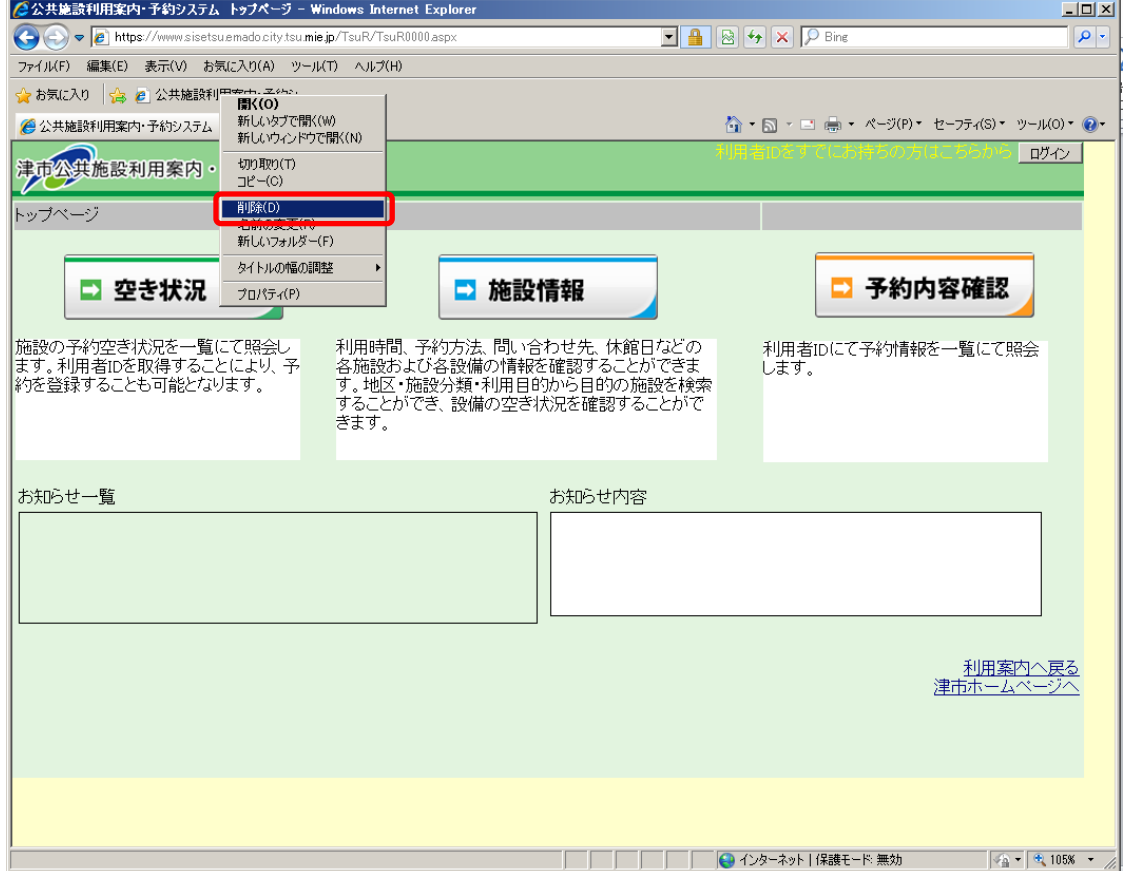

「公共施設利用案内・予約システム」のページを立ち上げて下さい。互換設定表示を有効にします。 ツール→互換表示設定 を選択します。

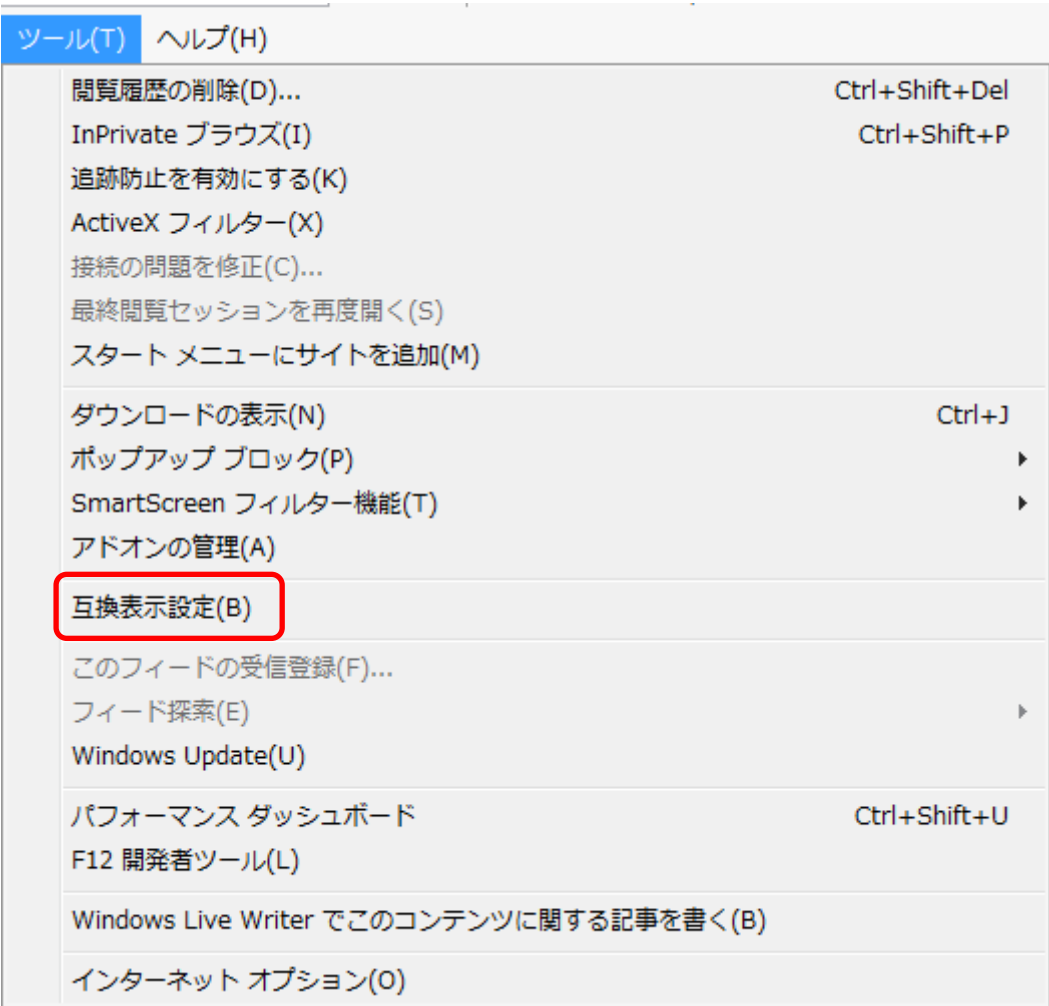

「互換表示に追加したWebサイト」に施設予約システムのサイト (mie.jp)があるか、確認して 下さい。ない場合は「追加するWebサイト」の追加ボタンをクリックし施設予約システムのサイト (mie.jp)を追加して下さい。

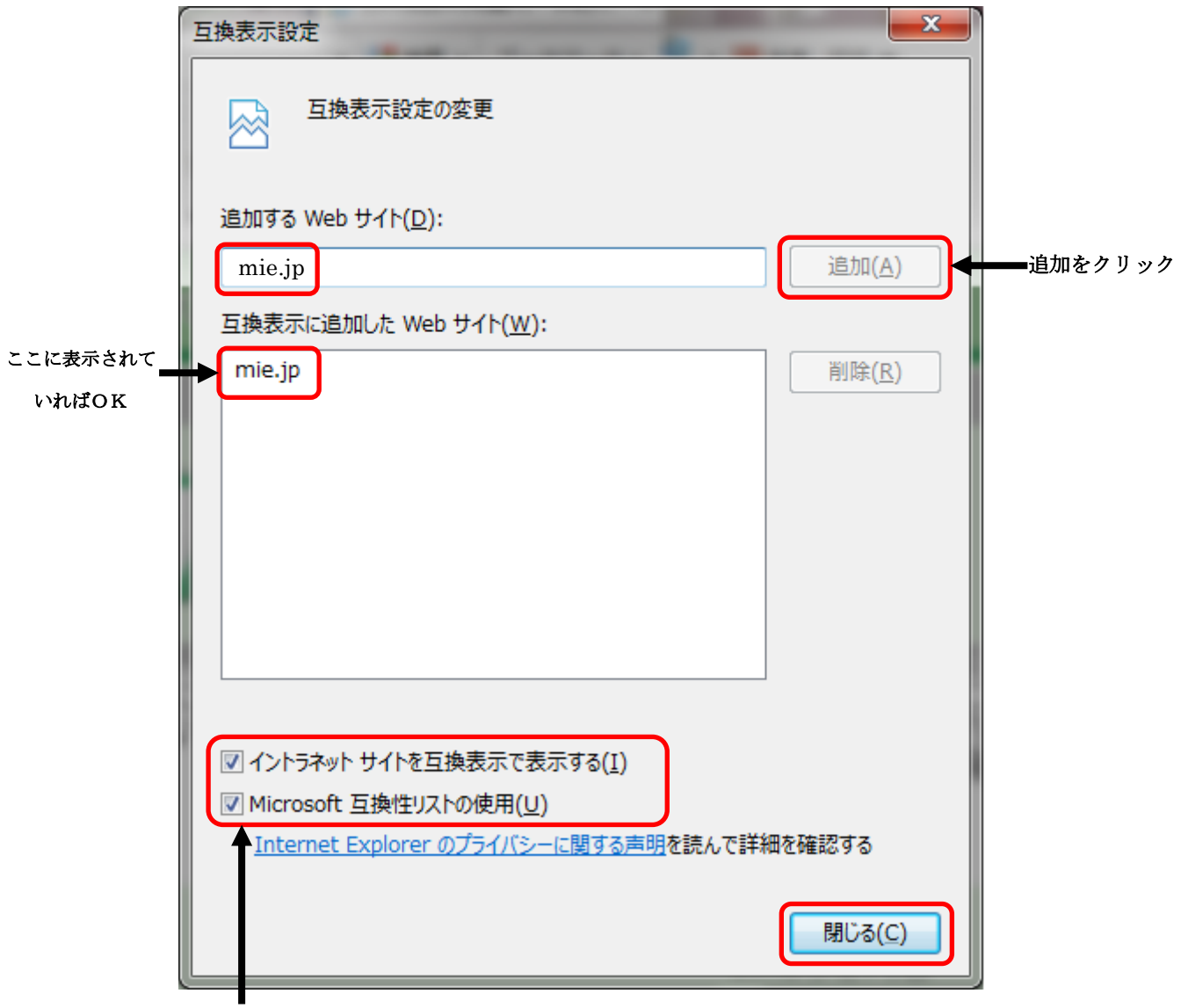

チェックされているか確認

なお「互換表示設定」を有効にした後、「閲覧履歴の削除」を実施した場合は、再度【対処3】の 「互換表示設定」を有効にして下さい。

以上のことをご確認いただき、最初から「公共施設利用案内・予約システム」のページを立ち上げて操作を行っ て下さい。正常に操作が完了しましたら「お気に入り」に再度登録していただいて結構です。